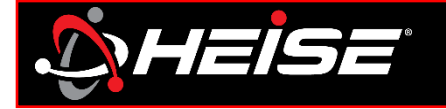

# **Step 1:** Download app for smart devices. **Step 2:** Identify controller (pg. 2)

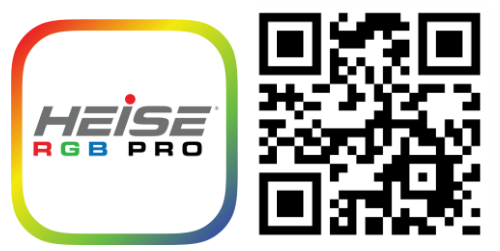

- Open the Heise Connect app
- Tap connect page
- Verify controller link
- Check mark only 1 controller
- Use the on/off button to identify which controller it is

# **Step 3:** Rename (pg. 11)

- Select setting page
- Tap controller settings
- Scroll to select active controller
- Tap inside current device name, clear box and type desired name *Example: Headlights*

# **Step 4:** Set pixel [Chasing controller(s) only]

# **Step 5:** Controller security

- Select setting page (pg. 8)
- Tap chasing settings (pg. 10)
- Scroll to select controller
- Locate the pixel count at the end of the instruction for the product purchased. Set the pixel range to the value listed in the instructions
- Select setting page (pg. 8)
- Tap password (pg. 9)
- Scroll to select controller
- Enter a new password
- *NOTE: The default password is [123456]*

# **Step 6**: RF remote lock (pg.13)

*NOTE: Choose one RF card remote to use with all controllers.* 

- Remove from antistatic bag, and pull out clear tab from bottom to activate
- Verify remote is operating
- Press and hold the bottom left button that is purple for 5 seconds. The lights will flash to indicate that the controller(s) are now RF locked to this remote

*NOTE: All controllers that flashed are RF locked to this remote. The app works independent of the RF lock.*

# **Repeat for all remaining controllers**

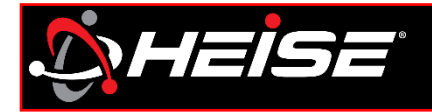

### **Table of contents** Main screens………………………………………........ Connect Icons and descriptions………………….. Grouping………………………………………. Control Static colors………………………………….. Modes + Patterns (Chasing default). Modes + Patterns (Chasing DIY)…… Music + Microphone……………………… **Settings** Icons……………………………………………… Controller password………………….….. Pixel count (Chasing only)……………... 10 Naming the controller(s)……………….. 11 Triggers (Brake and turning)………….. 12 RF Card remote………………………………………….. 13 Chasing master list…………………………………….. 14-16 RGB(W) master list…………………………………….. 17 **Page Number** 1  $\mathcal{L}$ 3 4 5 6 7 8 9

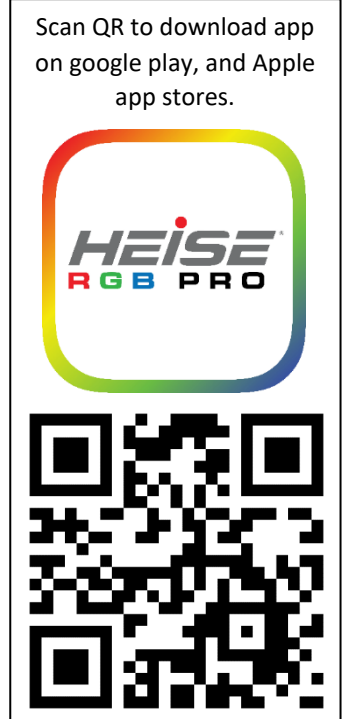

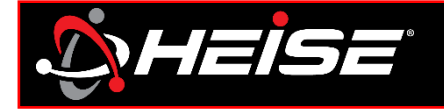

# **Connect Page**

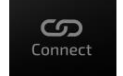

The connect button opens the page where all available devices can be viewed, connected, and activated.

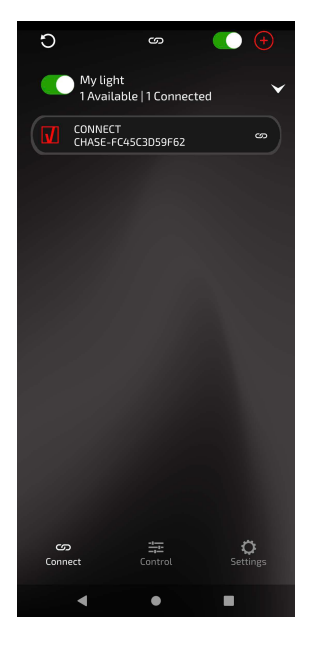

# **Control Page**

The control button opens the color and animation page.

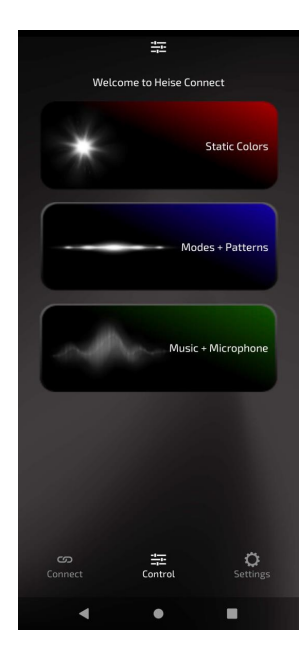

# **Settings Page**

 $\frac{1}{n+1}$ 

Control

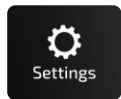

The Settings button opens the page where all available controller related, and app related setting can be adjusted.

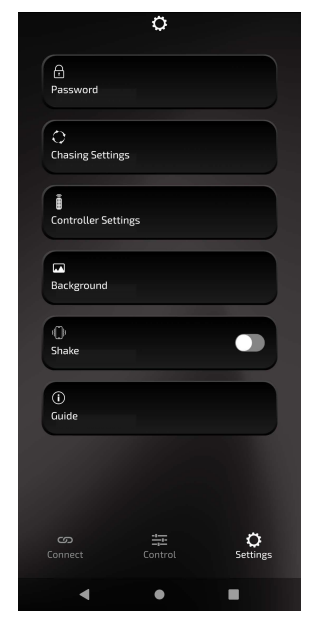

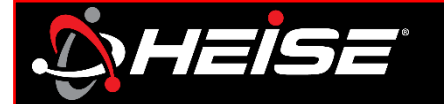

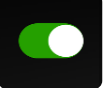

# **Power**

The primary power button (at the top right) switches off/on all lights on selected controllers. The slider is green when the lights are on, and black when the lights are off. The group power button (at the group name) works the same as the primary power button, but only the selected group. *Note, this only turn the lights on and off, it does not power down and power on the controllers.*

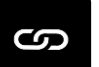

# **Status**

Next to each controller in the list there is a chain symbol, it will be in one of 2 states, linked if the controller is connected or crossed out if the controller is disconnected. By tapping the chain, the associated controller can be connected or disconnected. *NOTE: Android only, only 4 controllers can be connected simultaneously. If 4 controllers are connected, one myst be disconnected before another controllers can be connected.*

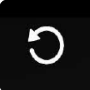

## **Refresh**

Pressing the refresh will cause the app to scan for more controllers.

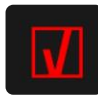

# **Controller selection**

Putting a check in this box, selects the controller to be activated by the app.

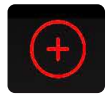

# **Connection grouping**

Pressing this icon will create a new group

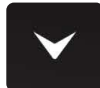

# **Group list**

Pressing this icon will display all controllers in the group.

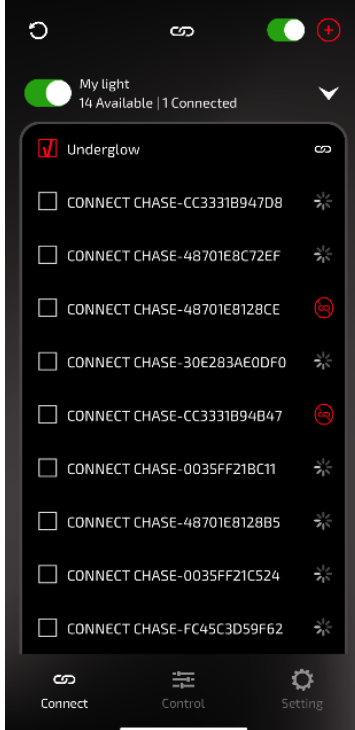

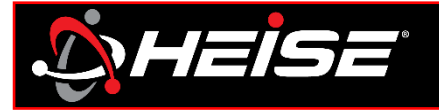

# **Connections and grouping**

Groups can be created by pressing the "add group" towards the bottom of the screen. You will be asked to name the group. The new group is now created. Press and hold on the group in the panel to bring up the option menu, where the group can be renamed, devices added, or deleted. Selecting "ADD DEVICE" will present a list of available devices that can be selected and added to the group.

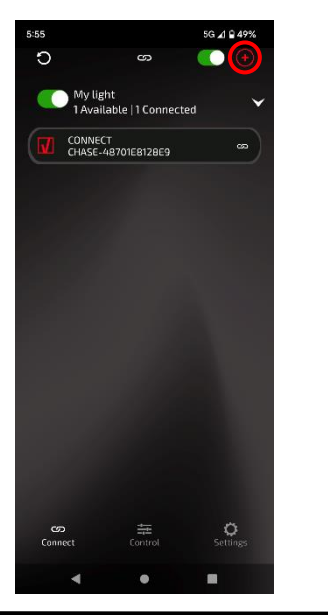

### "Add Group" Name group, click "OK" "Add Device" "Place check, click ok"

ၜ

1 Available | 1 Connected

Add Group

臣

CHASE-4870168128E9

5G 4 B 49%

 $\infty$ 

 $\bigcirc$ <br>Settings

W

÷

Metra

Cancel

ග

Connec

 $5:56$ 

 $\circ$ 

My light

CONNECT

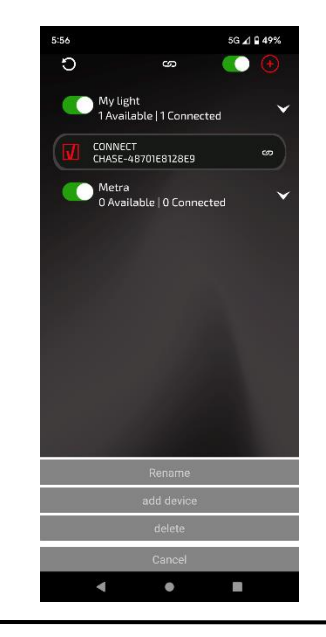

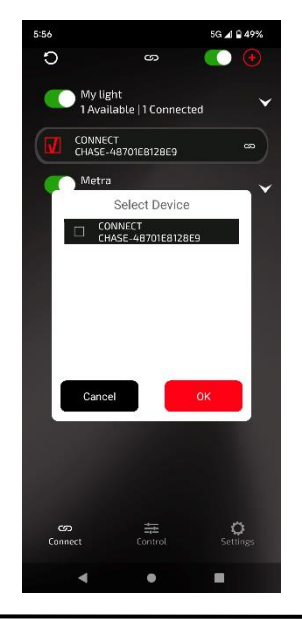

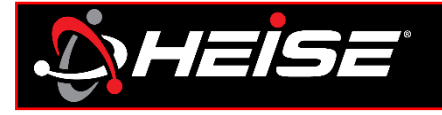

# *Control Page | Static Colors*

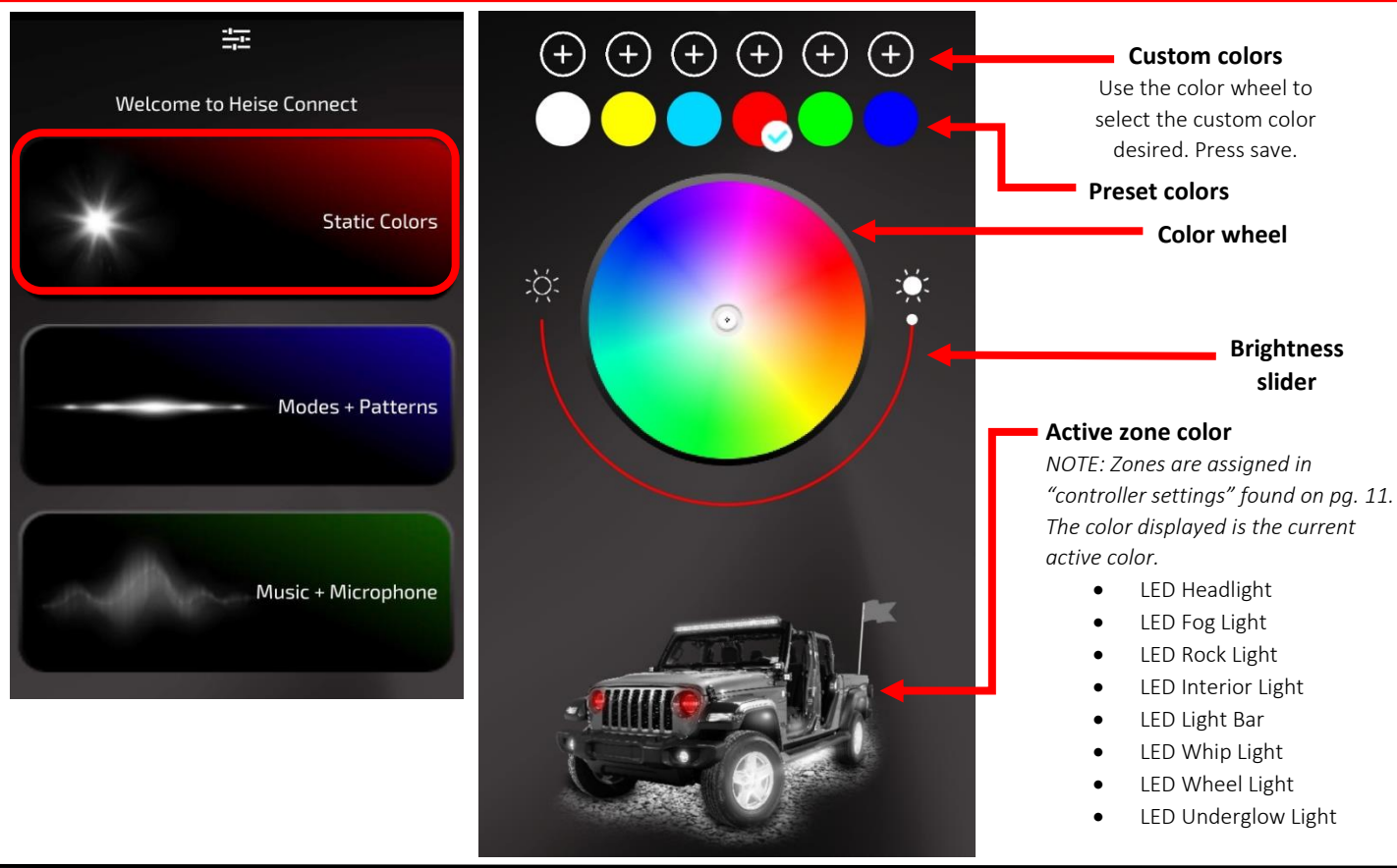

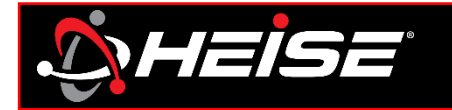

# *Control Page | Chase (Default)*

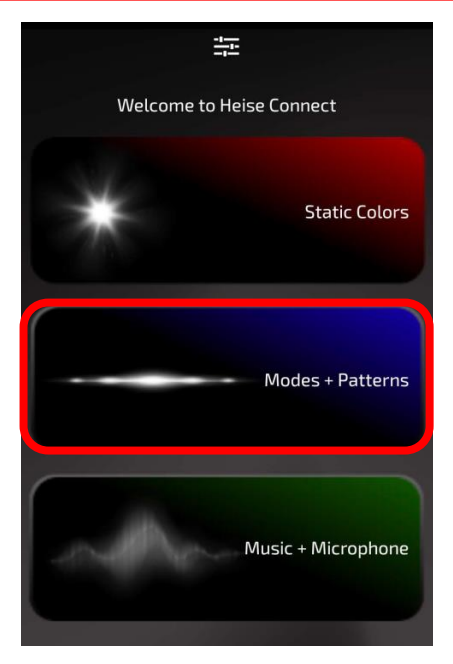

*NOTE: Chasing patterns and Custom patterns only affect chasing controllers. RGB(W) MODE only affects RGB and RGBW controllers.*

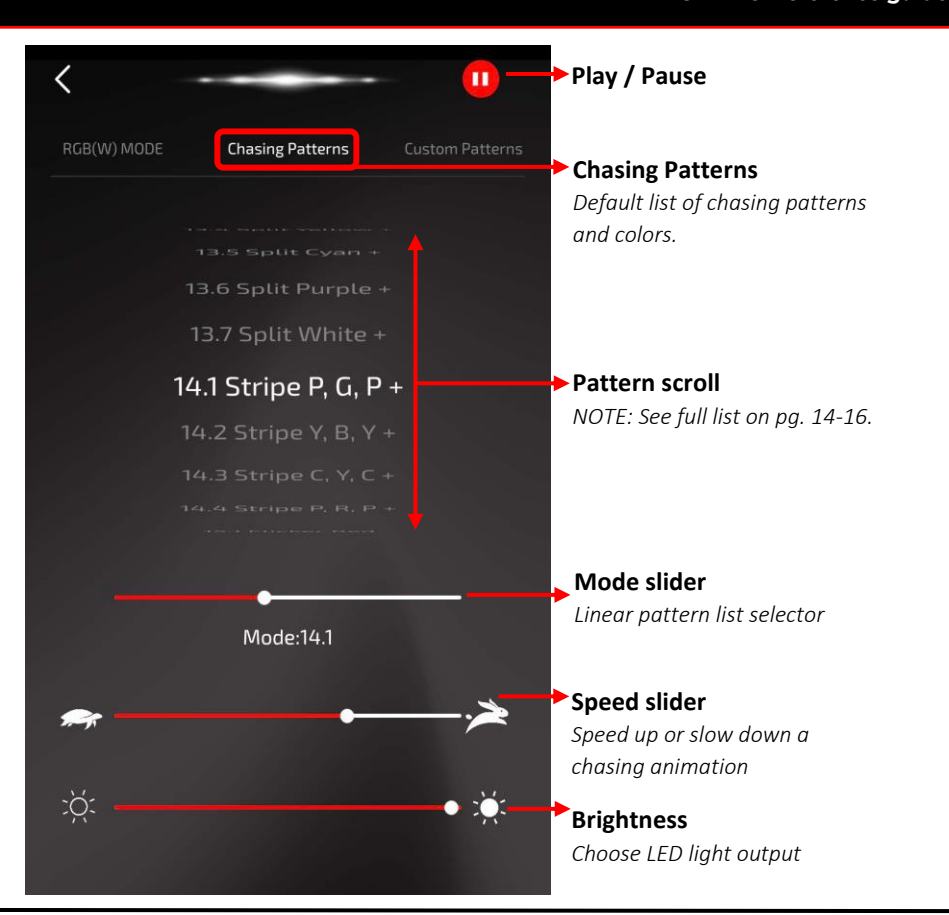

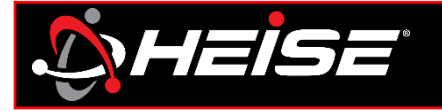

# *Control Page | Chase DIY*

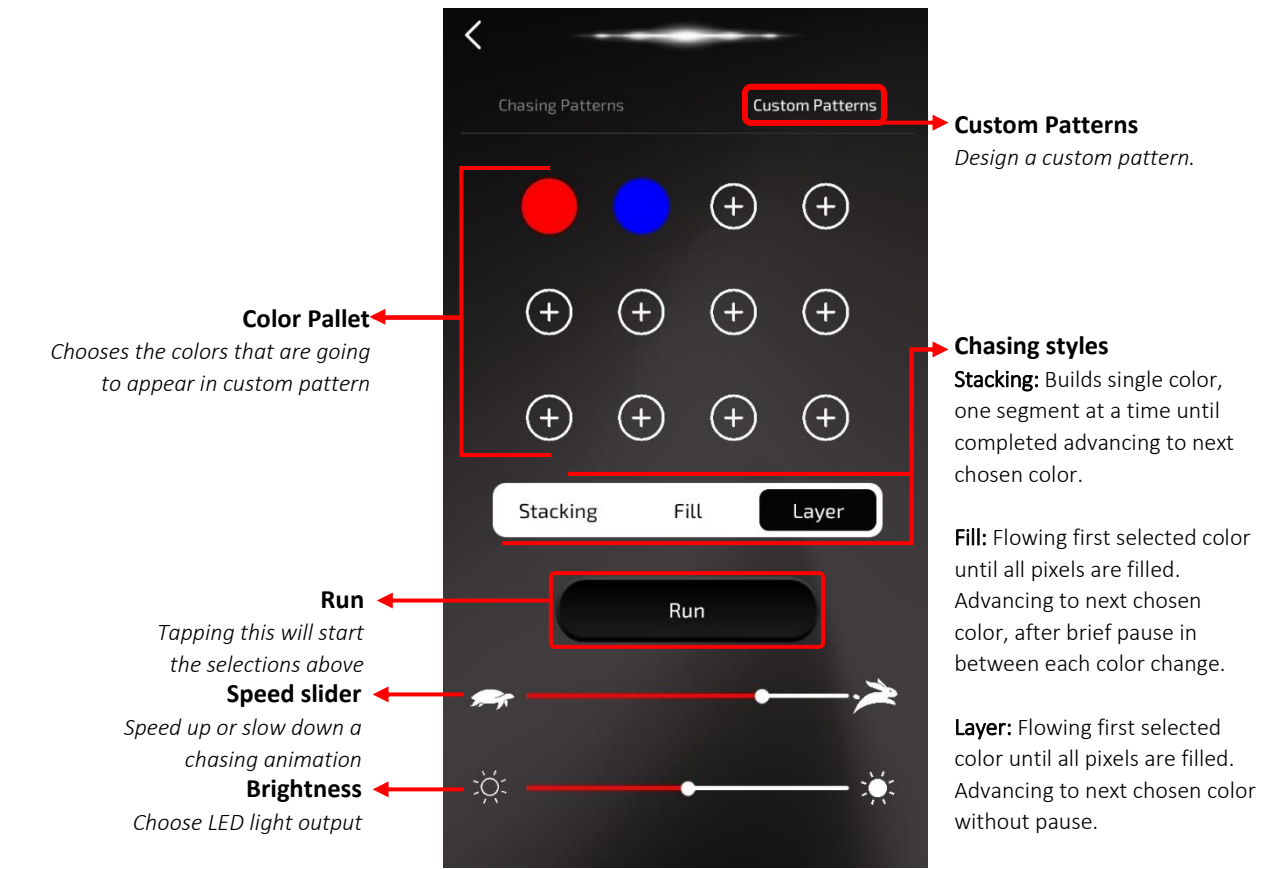

### HeiseLED.com *HeiseLED.com Control | Page 6*

Control | Page 6

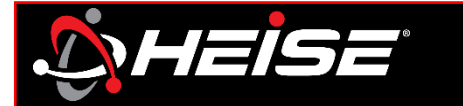

# *Control Page | Music and Microphone*

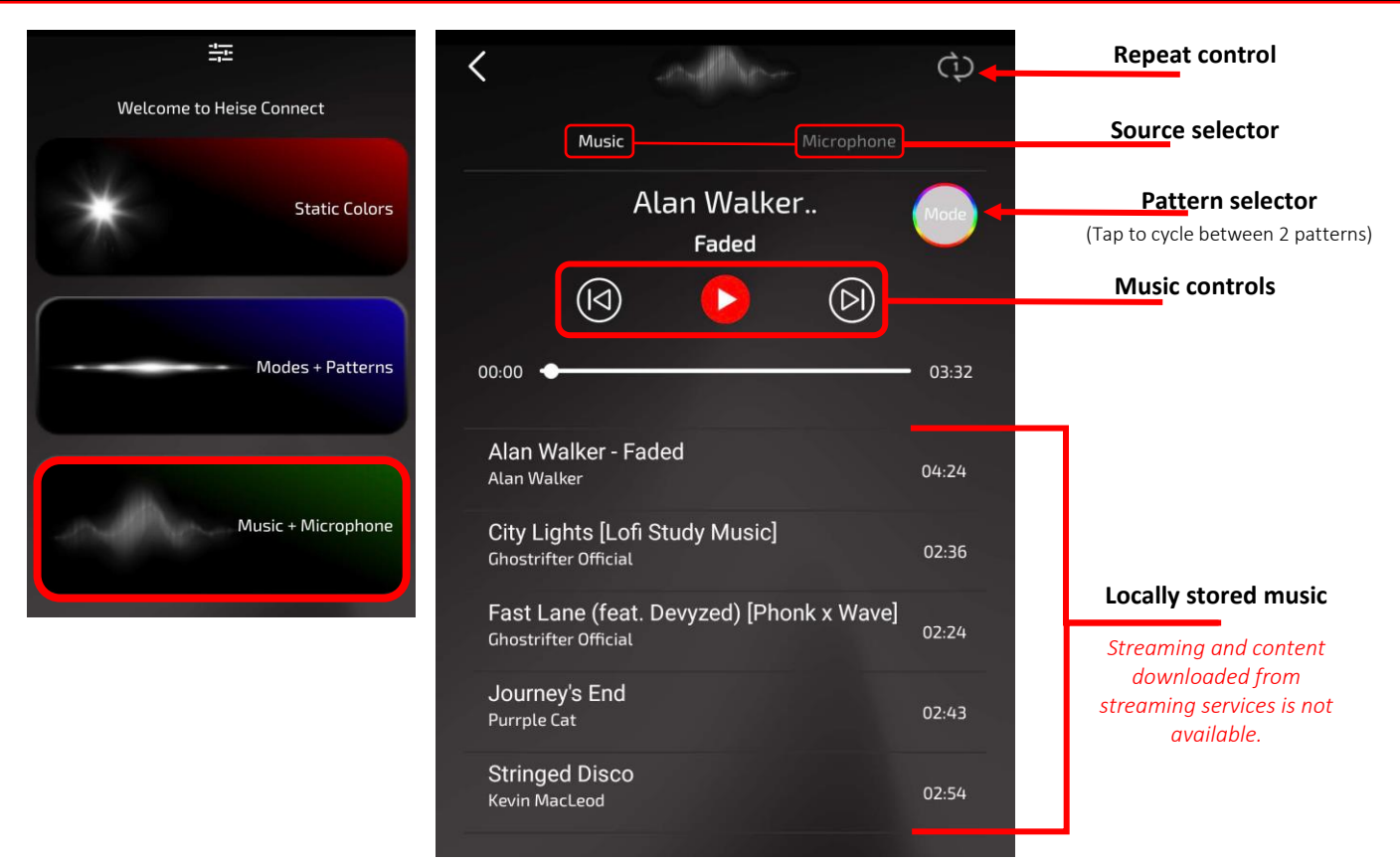

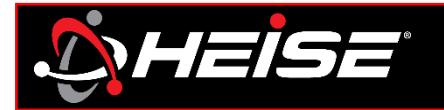

# *Settings Page | Icons*

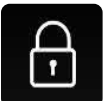

### **Password**

Set controller(s) password

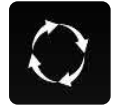

## **Chasing settings**

Set controller pixel count, and RGB settings. Read more on pg. 10.

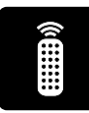

## **Controller settings**

Customize the apps zones, controller names and trigger controls. Read more on pg. 11.

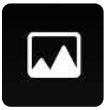

## **Background**

You can change the app background (not illumination preview image) to any photo in your devices image gallery. Click "Image reset" to change back to default background. *NOTE: All images will be compressed/stretched to fit the screen.*

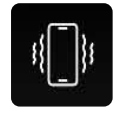

## **Shake function**

Slide on/off to activate. Shake your device to switch colors or patterns.

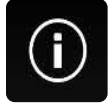

# **Guide**

Detailed user guide is available in-app, with details of how to use the Heise connect app.

The Controller settings page is where the APP can be customized to the installation, and main device used with the product.

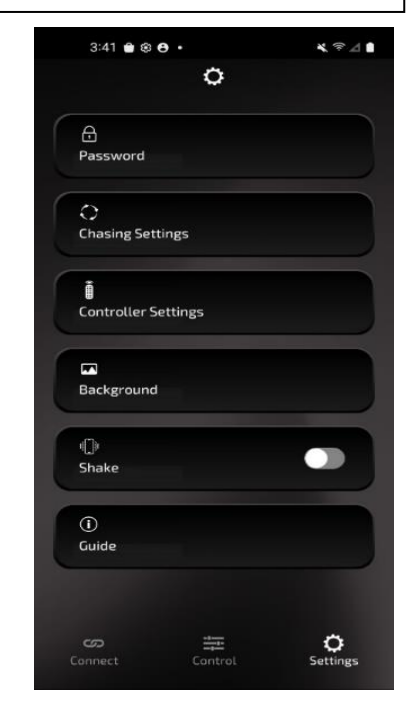

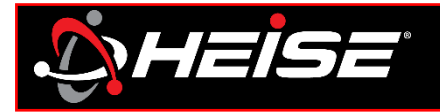

*Heise connect RGB PRO Reference guide*

# **Password function:**

Password lock can ensure one-to-one control of the product. It prevents other phones from controlling your product when it is operating.

# **How to set the Password (app):**

From the setting cog, click the password function, slide up to select your device, enter the original password in the first line (the original password is: 123456), enter the new password in the second line, and enter the same new password again in the third line. Click save, a confirmation message "password set success" should appear.

# **If you forget the Password:**

Switch the controller quickly on/off 10 times to restore the initial password. Do this by connecting and disconnecting the red wire from the +12V power source. The black wire needs to be connected to chassis ground during this process.

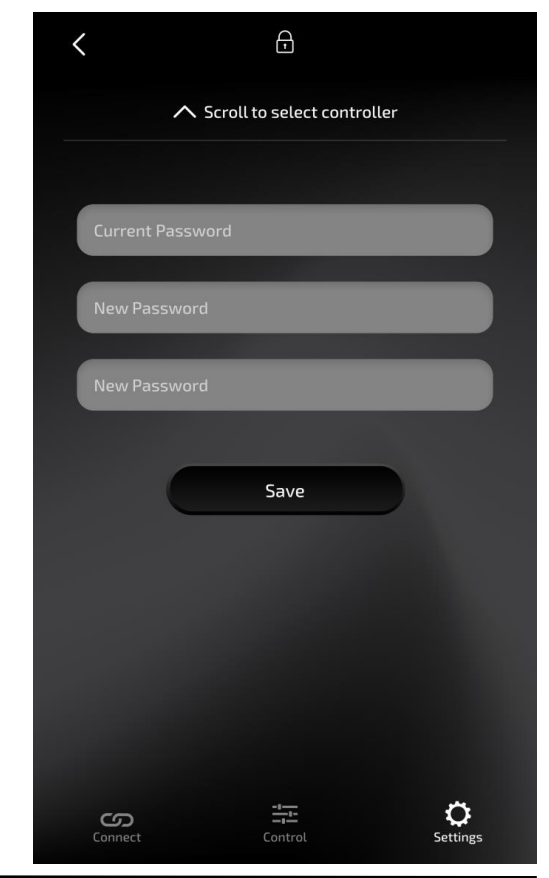

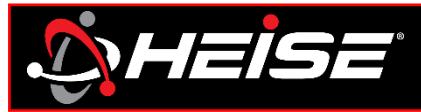

# *Settings Page | Pixel count*

*RGB PRO Reference guide*

# **Setting up the pixel count:**

In the app is an important step in achieving proper functionality of the HEISE connect chasing products.

Each chasing product has its own unique pixel count determined by the physical properties of the lights. By setting the pixel count in the app, the app effectively knows how "large" the light (or light set) is and adjust the pattern program accordingly to fit.

*Quick Setup: It is recommended to select a solid color for initial setup. If you have any LEDs that are not activated, increase the pixel count until all LEDs are activated.*

To set the pixel count do the following: Look at the instruction that came with the HEISE connect chasing product. This is typically labeled "pixel count" on the CHASING products instructions. Enter that number in the pixel count, and press the "Save" button.

*NOTE: minimum pixel count is 30.*

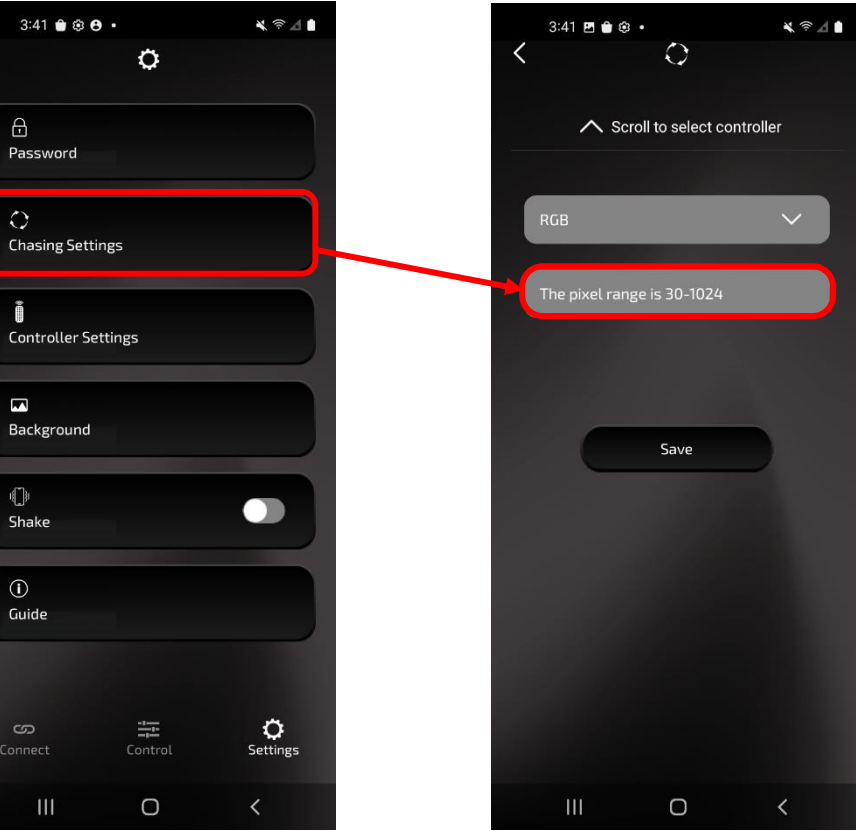

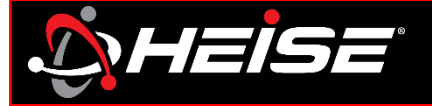

After naming the An easy way to identify multiple In the connect controller, select screen, you will see controllers, and which zones they're the product type the new name of the assigned to, is by renaming the Tap device name, and tap save. controller. controller(s) in the app. and type desired *NOTE: Custom names and groups are saved to NOTE: This will set the*  name. *zone area used for configuration device*  Tap controller *Example: Underglow,*  Scroll to controller *and not transferrable. Headlights, Whip color in app. (pg. 4)* settings  $\circ$ Î i  $\circ$  $\infty$ My light<br>14 Available | 1 Connected CONNECT CHASE-CC3331B947D8 CONNECT CHASE-CC3331B947D8 ◯ Scroll to select controller Password Headlight Headlight  $\circ$ Device Name CONNECT CHASE-CC3331B947D8 **Chasing Setting** Led Headlight CONNECT CHASE-48701E8C72EF Controller Setting **Amher** CONNECT CHASE-48701E8128CE **LED Rock Light LED Interior Light** CONNECT CHASE-30E283AE0DF0  $\blacksquare$ Background LED Light Bar CONNECT CHASE-CC3331B94B47 **LED Whip Light** Save Savo  $\mathbb{C}^*$ CONNECT CHASE-0035FF21BC11  $\bullet$ **LED Wheel Light** Shake q w e r t y u i o p q w e r tyuiop **LED Underglow Light** CONNECT CHASE-48701E8128B5  $a \mid s \mid d \mid f \mid$ ghj  $k \parallel 1$  $a$  $d$  f ghj  $k$  |  $\Gamma$  $\,$  s  $\odot$ CONNECT CHASE-0035FF21C524 Save Guide  $2x c v b n m$  $c \vee b \nmid n \mid m$ ⇧  $\vert z \vert$  $\vert x \vert$ | ⊗ CONNECT CHASE-FC45C3D59F62 % 123 done 123 space space  $\circ$ ග 圭 圭 ٥ ငာ  $\overline{\mathbb Q}$ Setting  $\mathbb Q$  $\odot$  $\odot$ Connect

*HeiseLED.com Settings | Page 11*

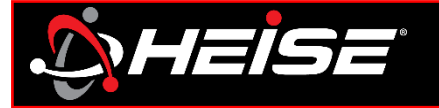

# <sup>z</sup> *Heise connect Settings Page | Programmable triggers*

Some controllers have triggers available. These are usually turn signals, and a brake light trigger activated.

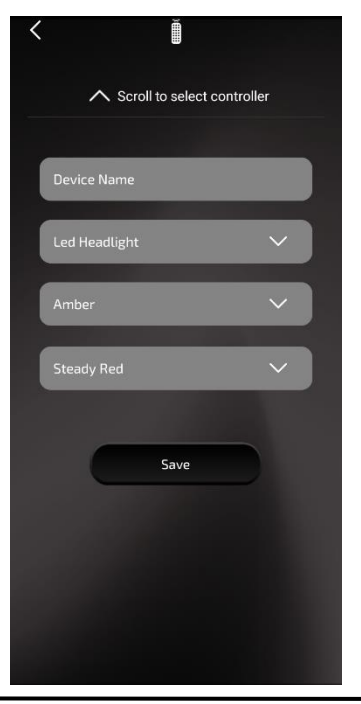

The turn signal triggers, when connected, will flash the left/right circuit with the left/right signal. 3 styles in amber and 1 style of red can be selected.

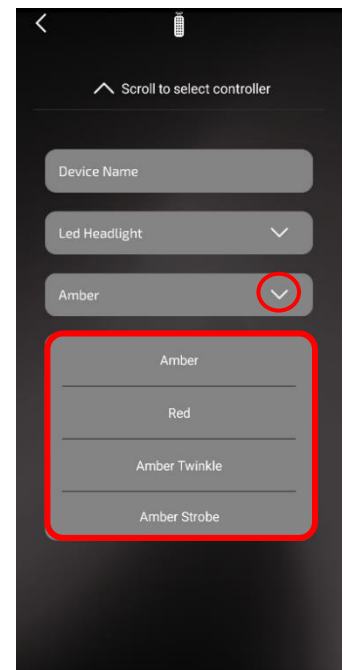

The brake trigger, when connected, will illuminate both the left and right circuit with the signal. 3 styles in red can be selected.

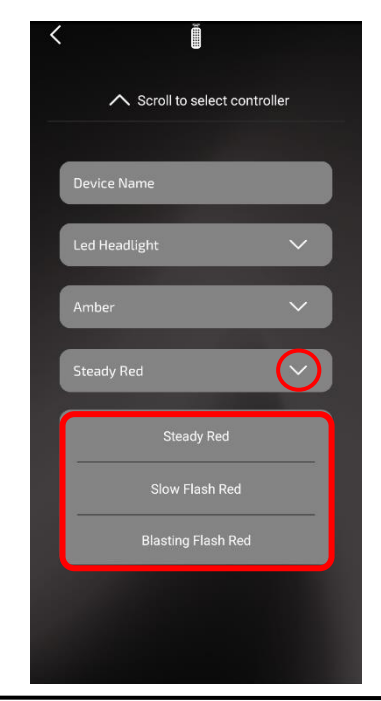

**Heisel FD com** 

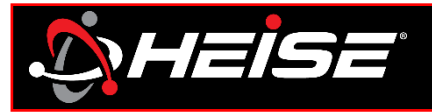

# **How to set the RF lock (remote):**

The RF remote is an easy way to control the lighting, however the RF control is susceptible to interference that can trigger the lights to change. For this reason, the controller has been equipped with an RF lock function, so that the controller only accepts commands from the paired remote. It is recommended to lock one remote to all controllers.

**Lock on:** Hold the bottom left button for five seconds, while in range of the controller.

**Lock off:** Hold the bottom right button for five seconds, while in range of the controller.

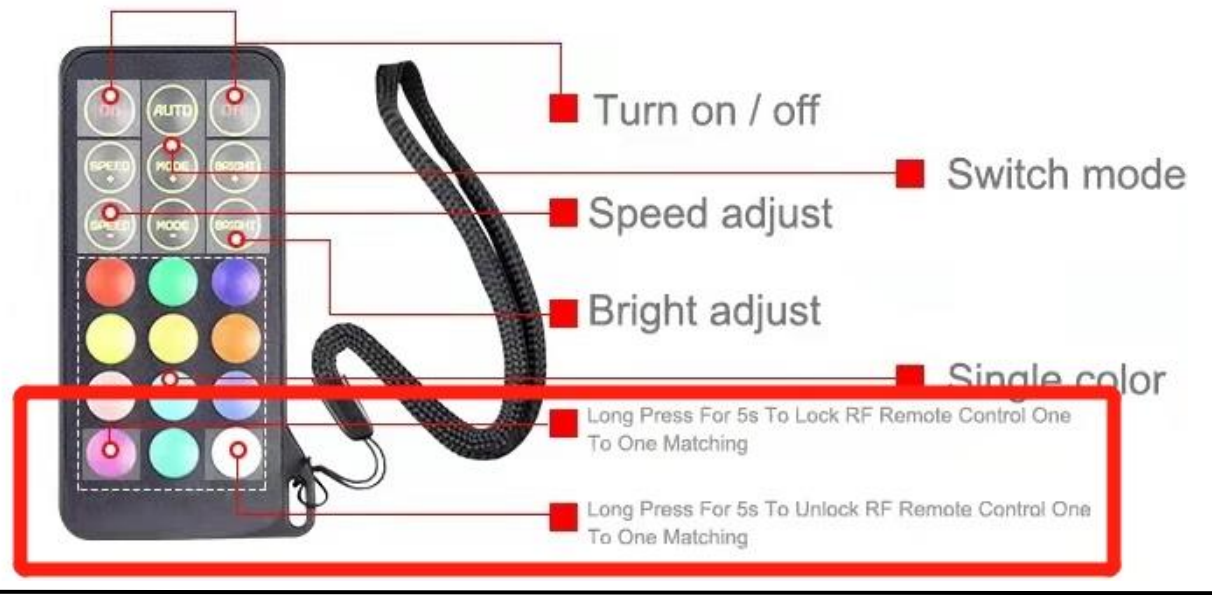

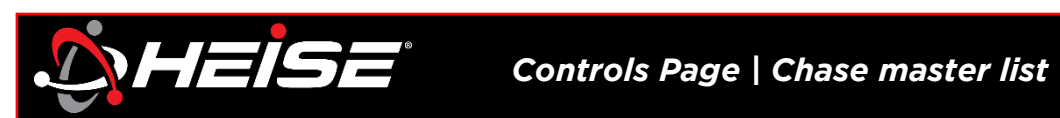

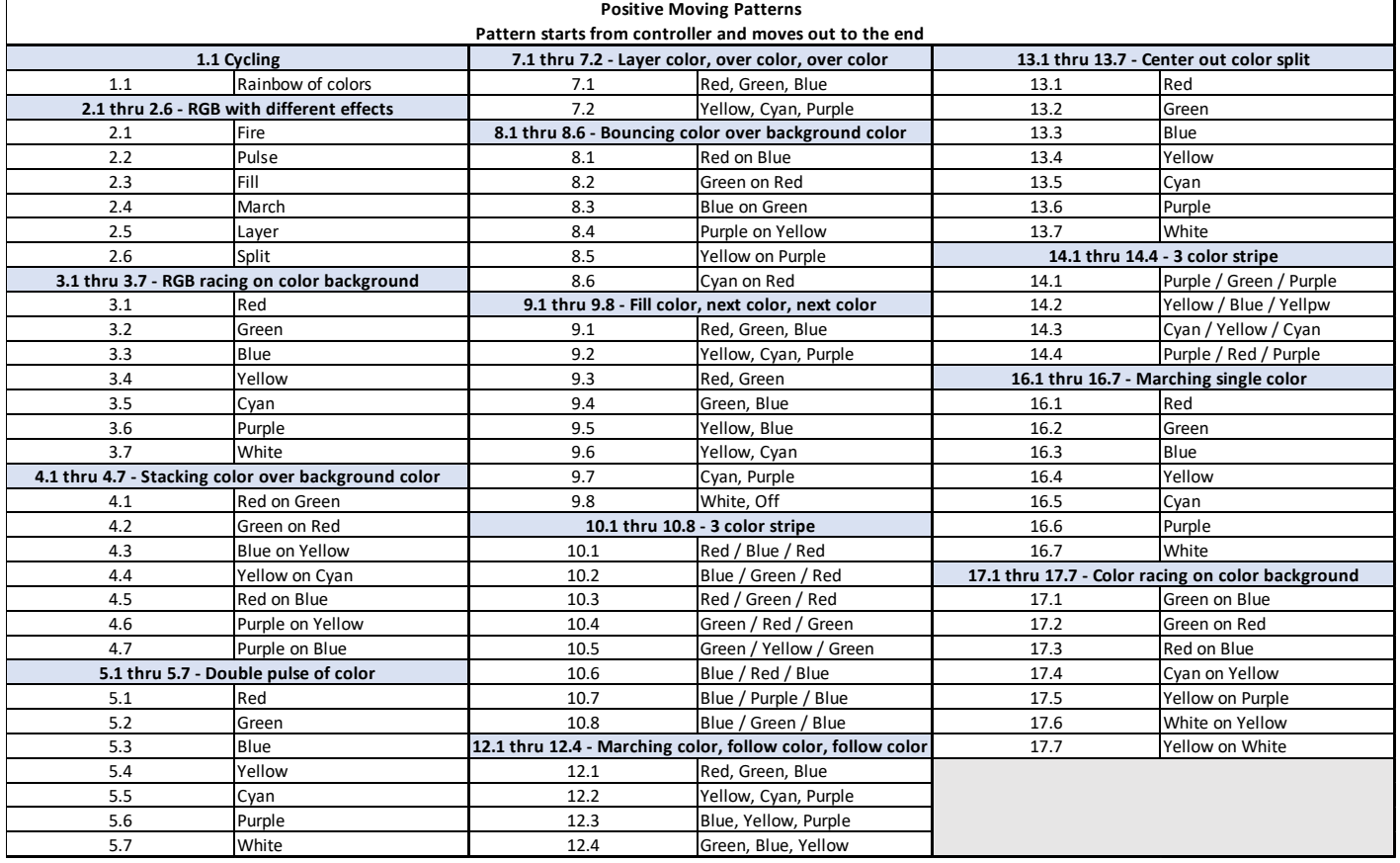

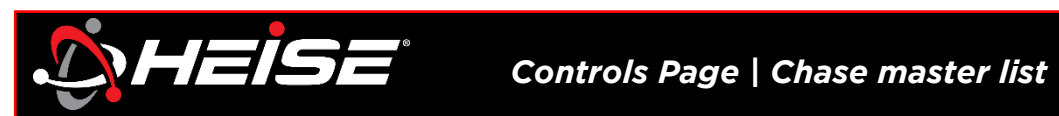

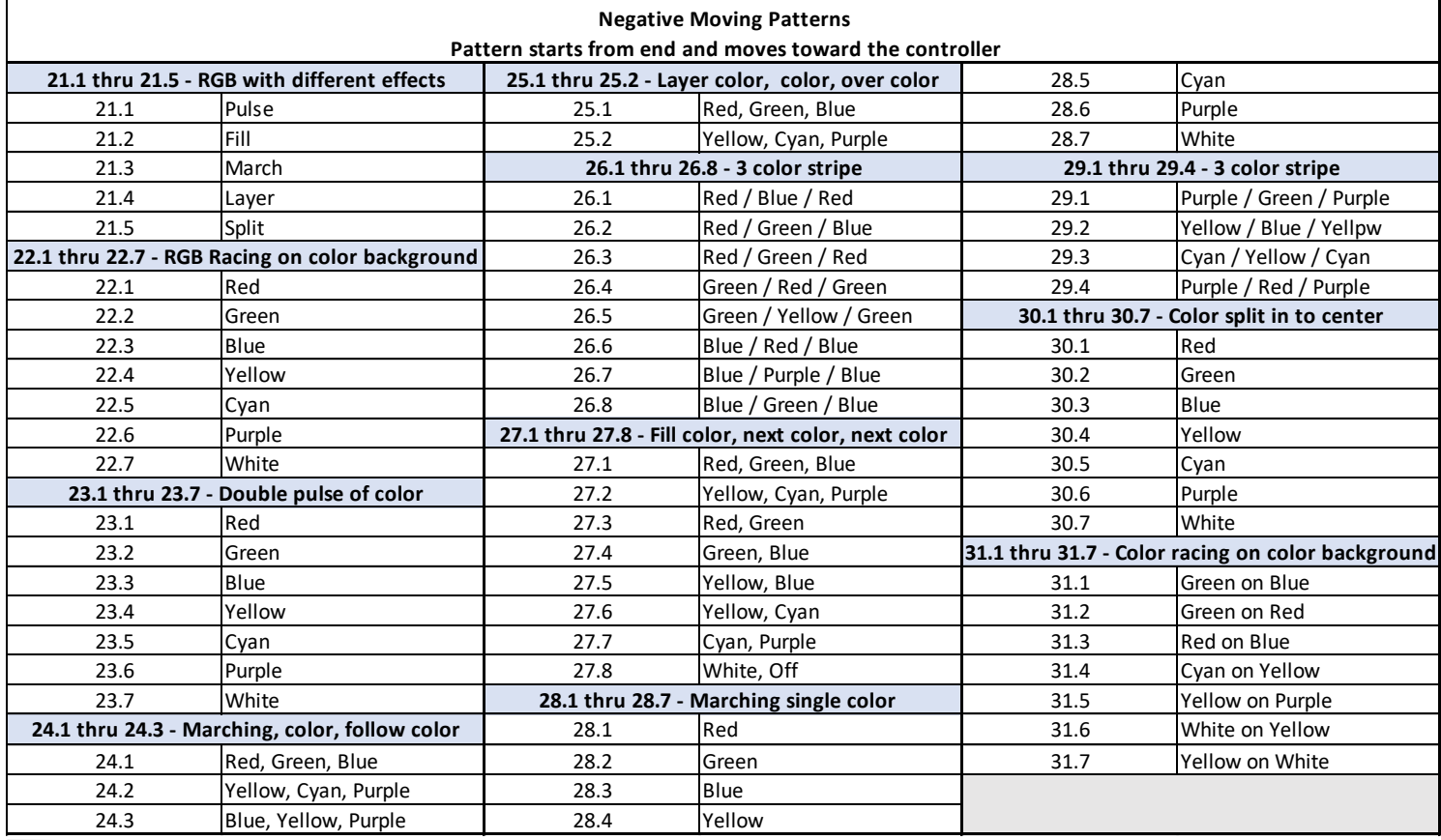

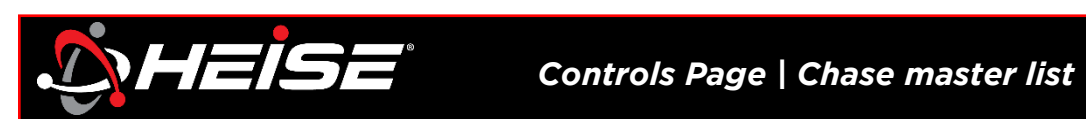

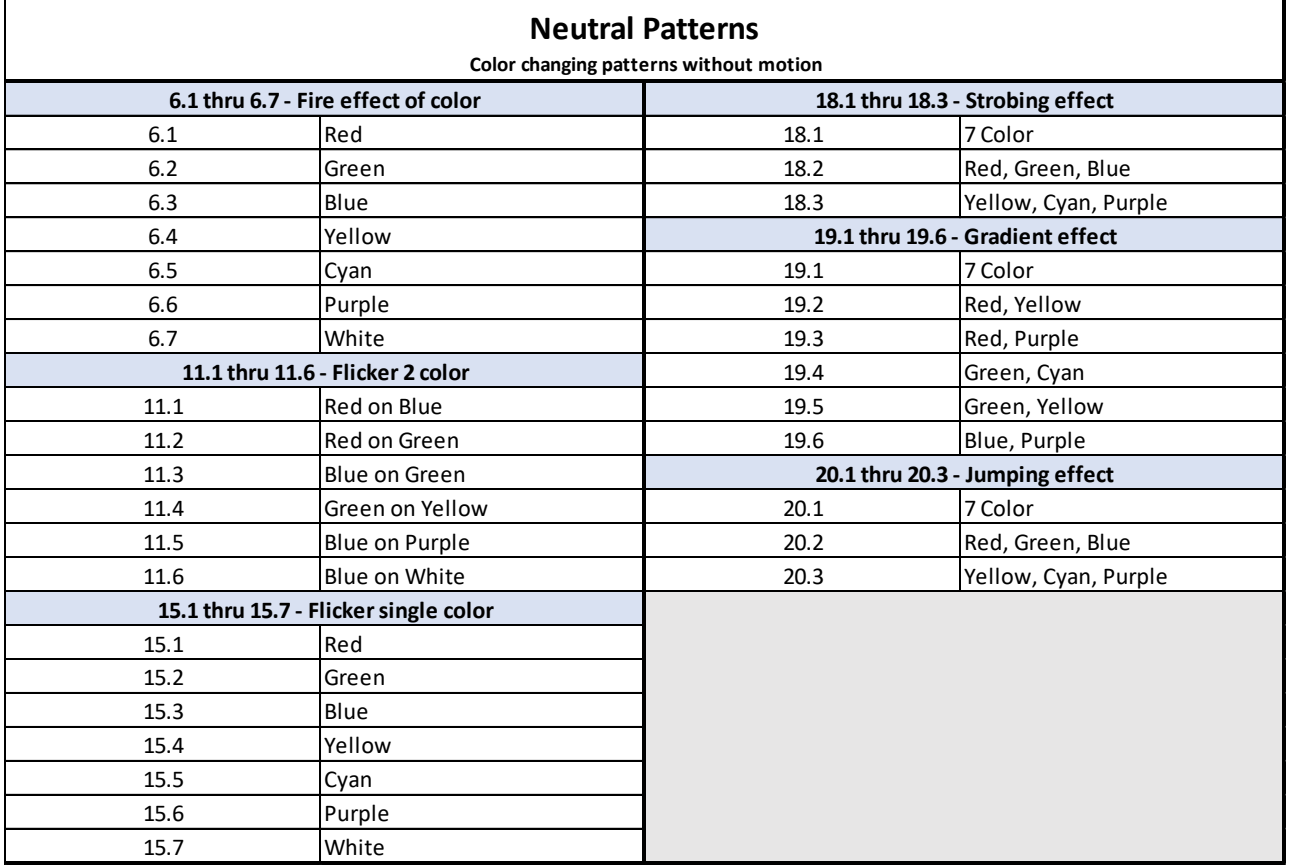

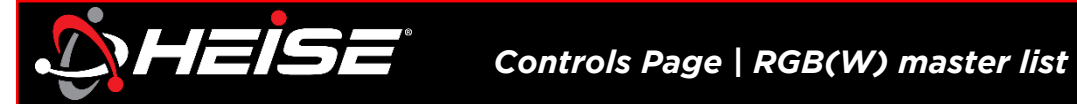

# **Neutral Patterns**

 **Color changing patterns without motion**

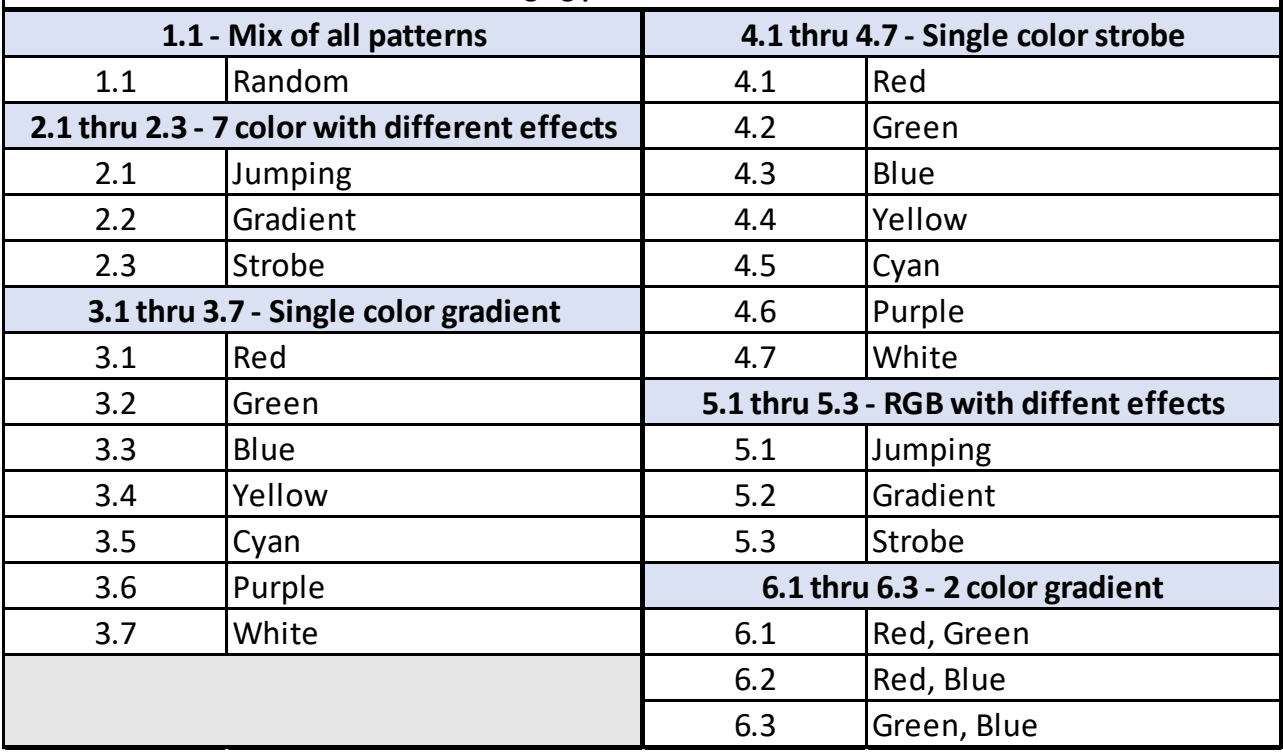

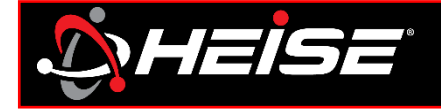

Thank you for purchasing your lighting from Metra Electronics! If you have any questions, comments, feedback on the product, please contact our tech support team.

Don't forget to Visit [HEISELED.COM](https://heiseled.com/products?category=H-JEEP) to view the available parts, accessories, and available installation videos*.*

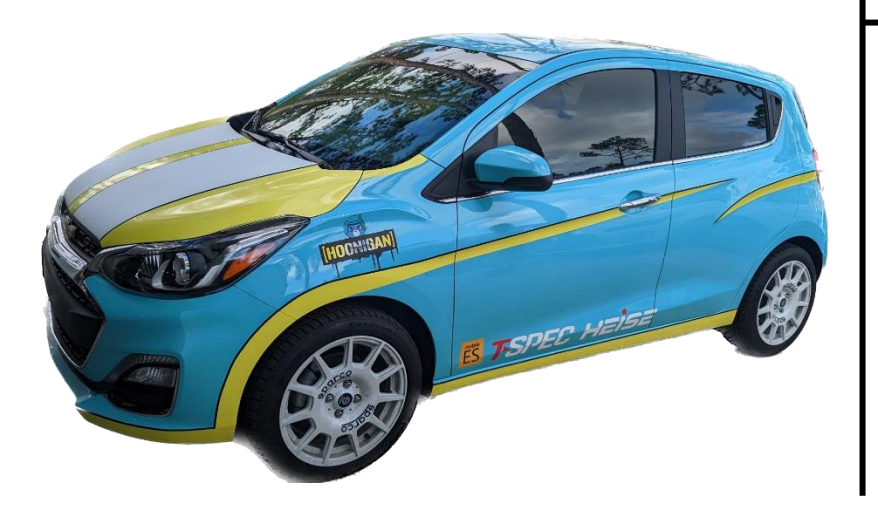

# **Having difficulties?**

Contact our tech support line at: **Techsupport@metra-autosound.com** Or via phone at: **368.257.1187**

# **TECH SUPPORT HOURS (EST)**

Monday-Friday: 9:00AM – 7:00PM Saturday: 10:00AM – 7:00PM Sunday: 10:00AM – 4:00PM

Closed for most US Federal Holidays